If any problem occurs in transfer module. Please mail to this email id : [nic.gurpreet22@gmail.com](mailto:nic.gurpreet22@gmail.com) .

## **Transfer Module User Manual**

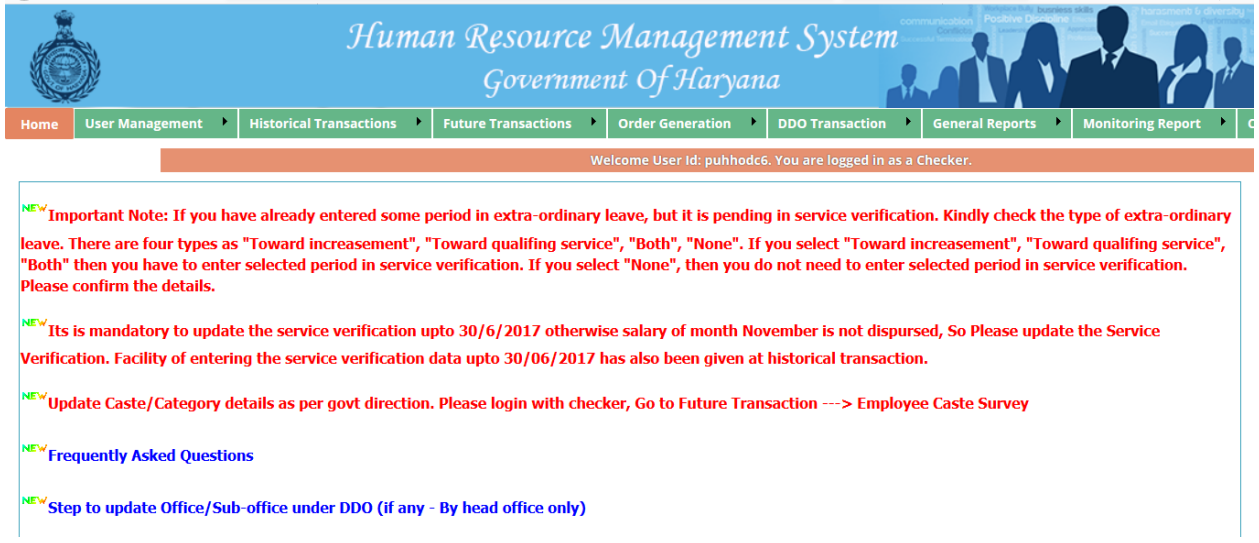

#### **Step 1: Employee Detail**

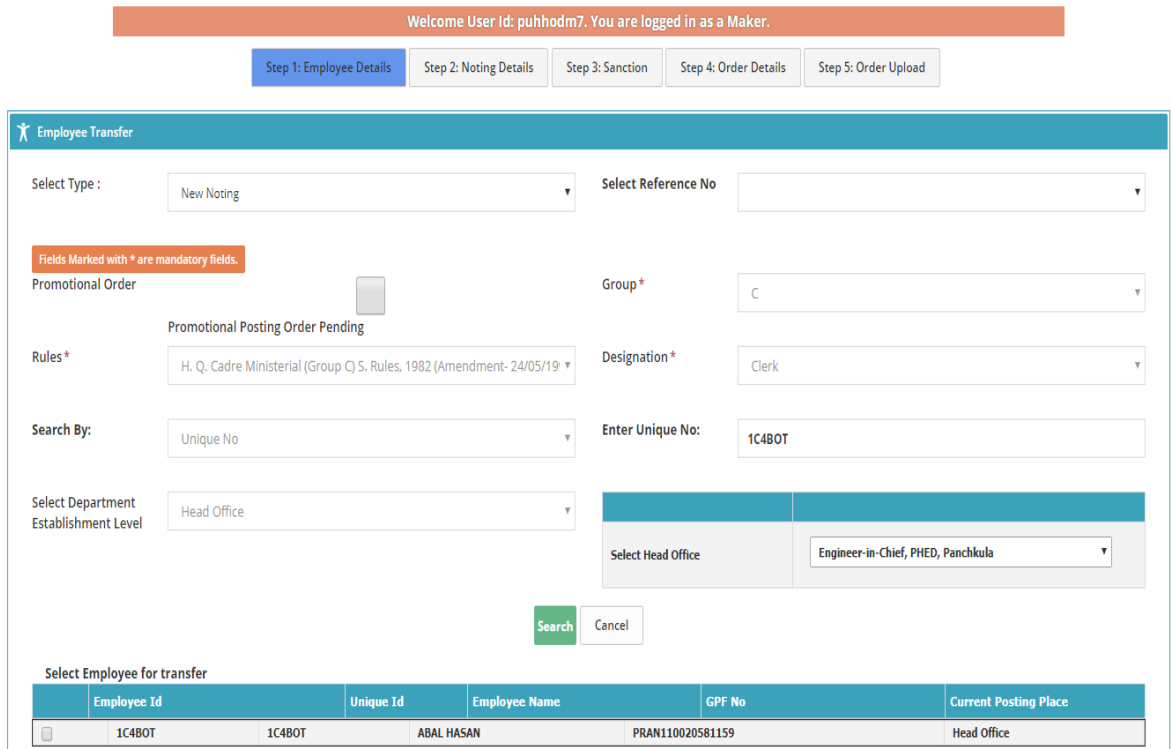

In Step 1, First we select Type of Noting whether it is Previous Noting / New Noting. If we select Previous Noting then Select Reference No which is generated automatically. If we select New Noting then Reference No id disabled.

Fields like Rules, Group, Designation are mandatory fields. All fields in the box are only for filtering purpose.

**Search Button:** After select fields click on Search button for fetch the records.

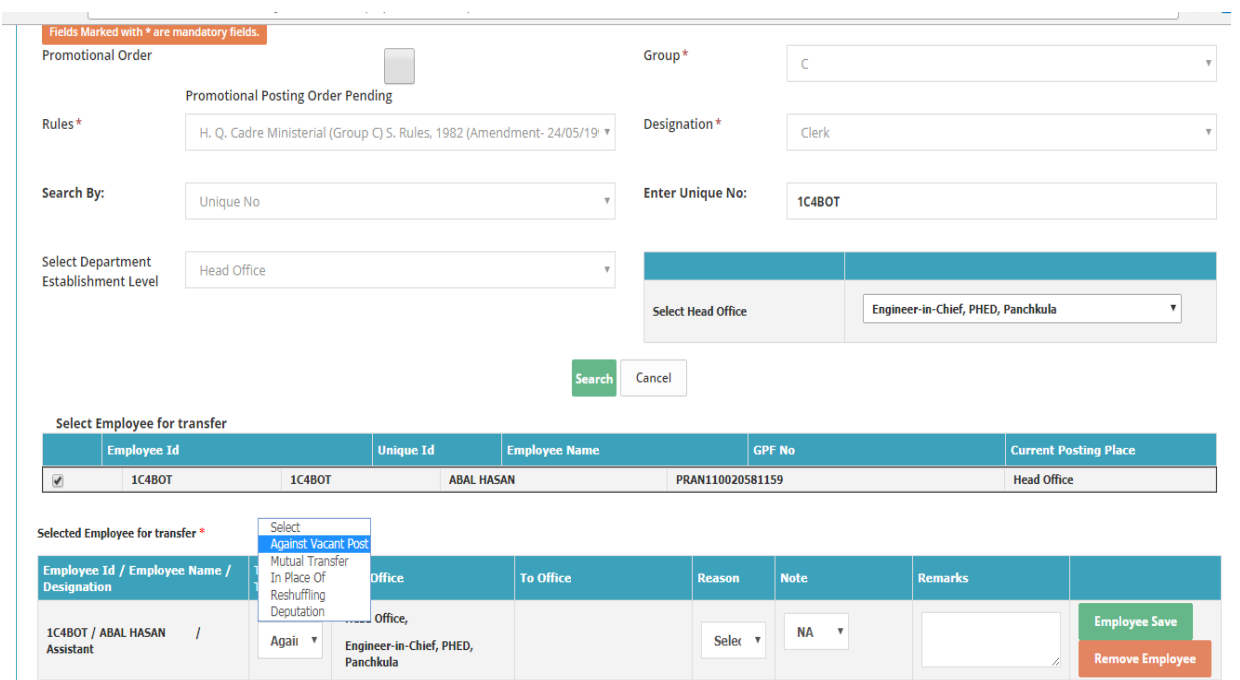

After click on Search Button grid is opened. In this grid the employees are coming according to Search criteria. Then check the checkbox for select the record. After selection the record is coming into second grid.

In this there are **five types** of Transfer (Against Vacant Post, mutual transfer, In place of, Reshuffling, Deputation). After selection of Transfer type below screen is opened. Please select office from here where person is going to be transferred.

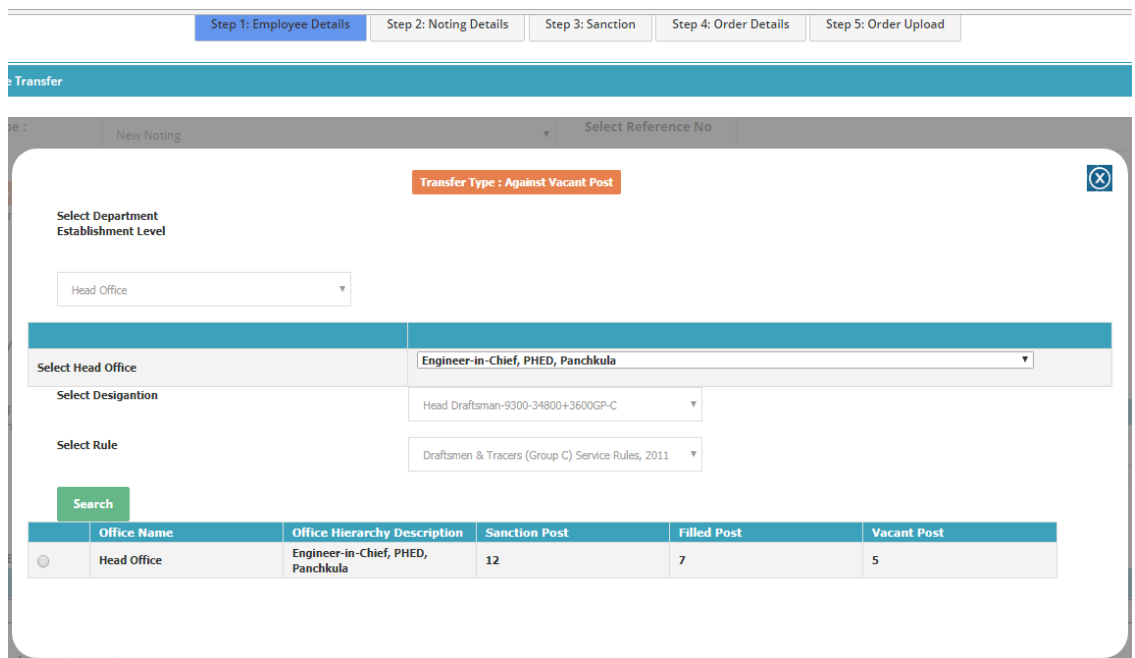

After selection of office following screen is opened.

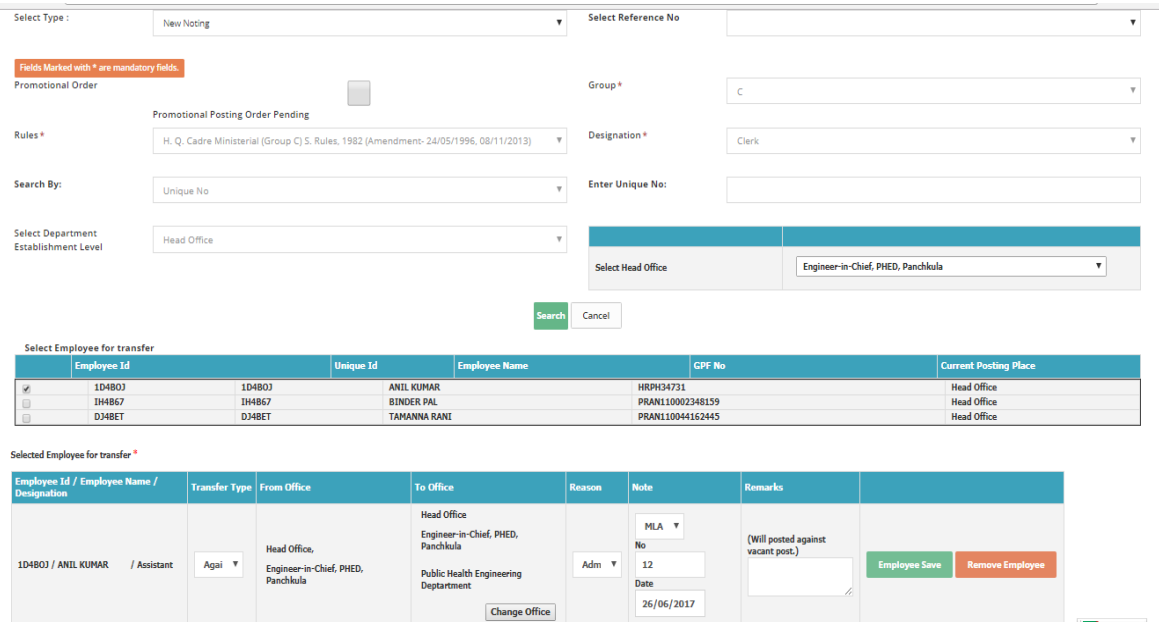

In this screen there are two types of Reason (Admin Request, Request).

There are three types of Note (CM, Ministers, NA). When we select CM or Ministers then date is mandatory. In case of NA it is hidden.

**Employee Save Button**: After filling record click on Employee save button for save the record temporarily. After click on this button it is hidden automatically

**Remove Employee Button**: This button is used for delete the record from the grid.

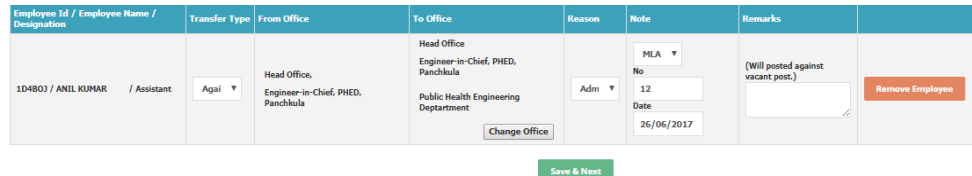

Save & Next Button: After filling all fields click on save Button for save the record. After saving process it goes automatically to next step.

#### **STEP 2 Noting Details**

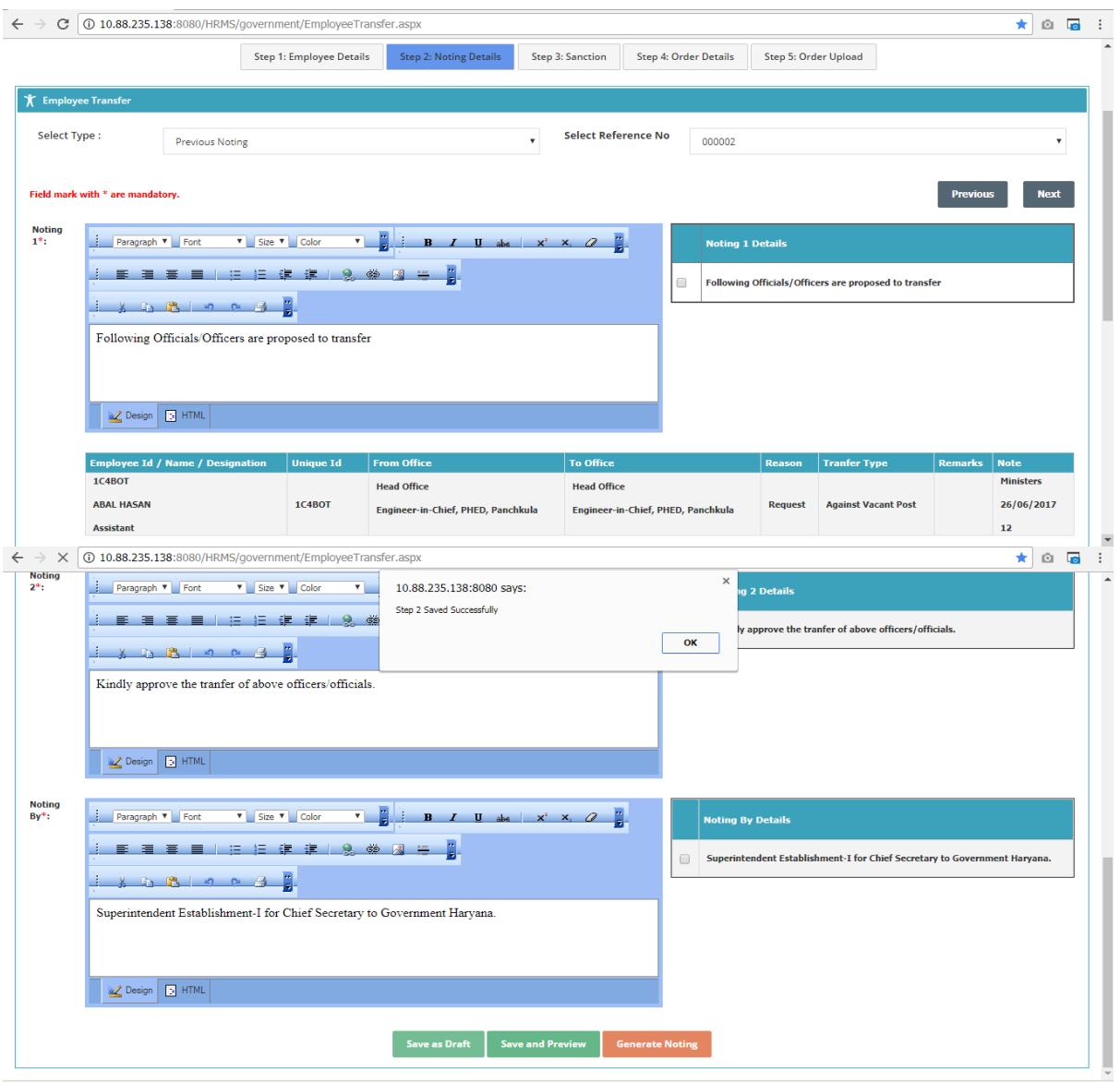

In the above screen all the noting detail is entered. Noting is generated for all those employees which are coming in the Grid.

Please select the details from Noting 1 Detail. If you want to edit then edit it on Screen according to your condition. Similarly enter the detail for Noting 2 and Noting By.

There are two buttons (Save as Draft, Save and preview)

**Save as Draft:** When click on this button then record is saved.

**Save and Preview**: After clicking this button record is inserted and a report is generated. The format of report is mentioned below.

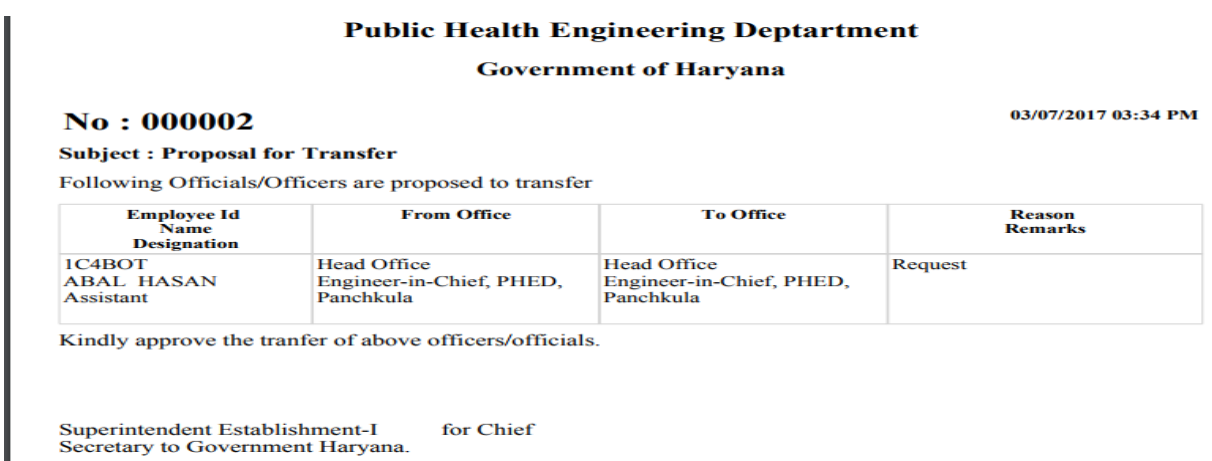

When the record is saved then **'Generate Noting'** button is enabled. A message is displayed like 'Once Noting generated you will not edit the data.' on the screen. After generate noting all the previous tabs are in disabled form .So after generate noting you are not able to update the data in previous steps.

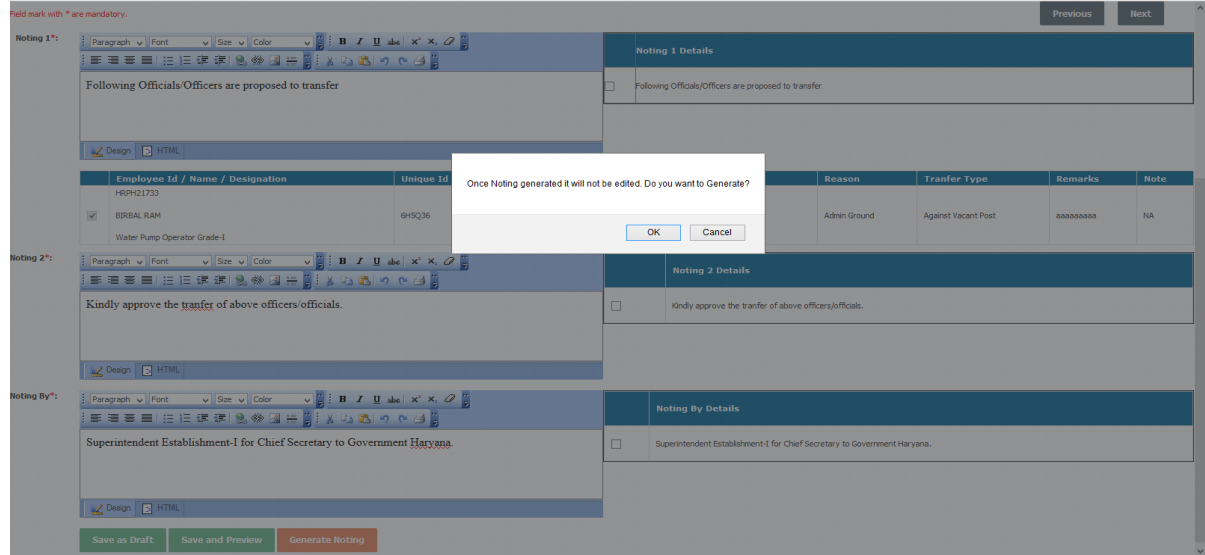

### **Step 3: Sanction**

In this screen all the sanction details are filling up by the user.

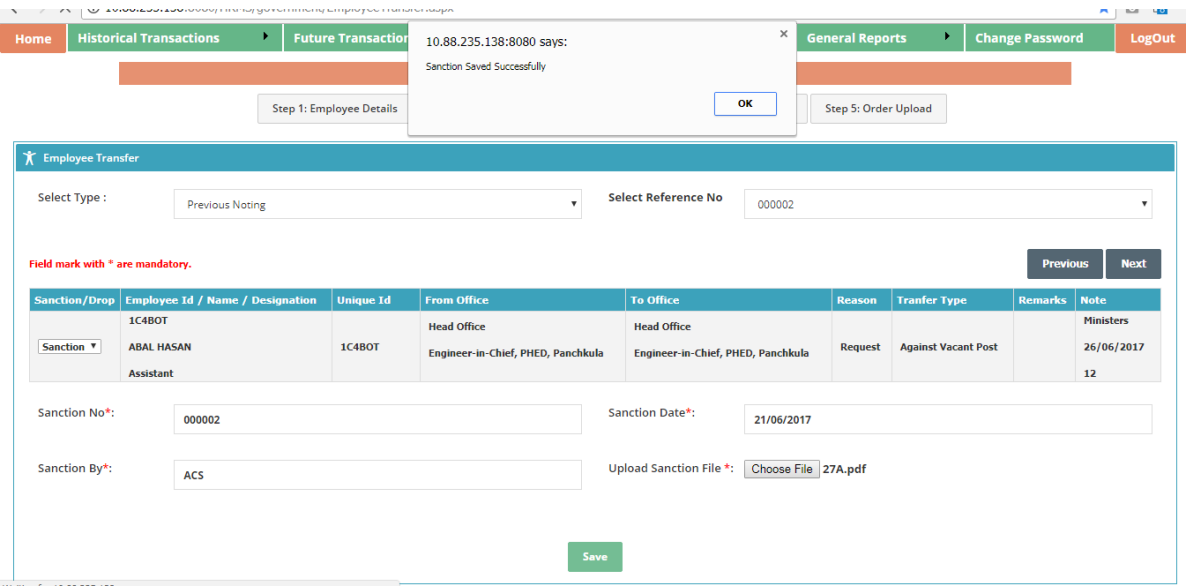

The employees whose noting is generated are coming in the grid. There are two options in the Sanction Grid either you can sanction or you can drop the noting. Fill the sanction no, sanction date, sanction by, upload sanction file then click on save button for sanction the noting. After upload file you can download the attachment.

# **Step 4: Order Details**

In this screen all the order details are filling

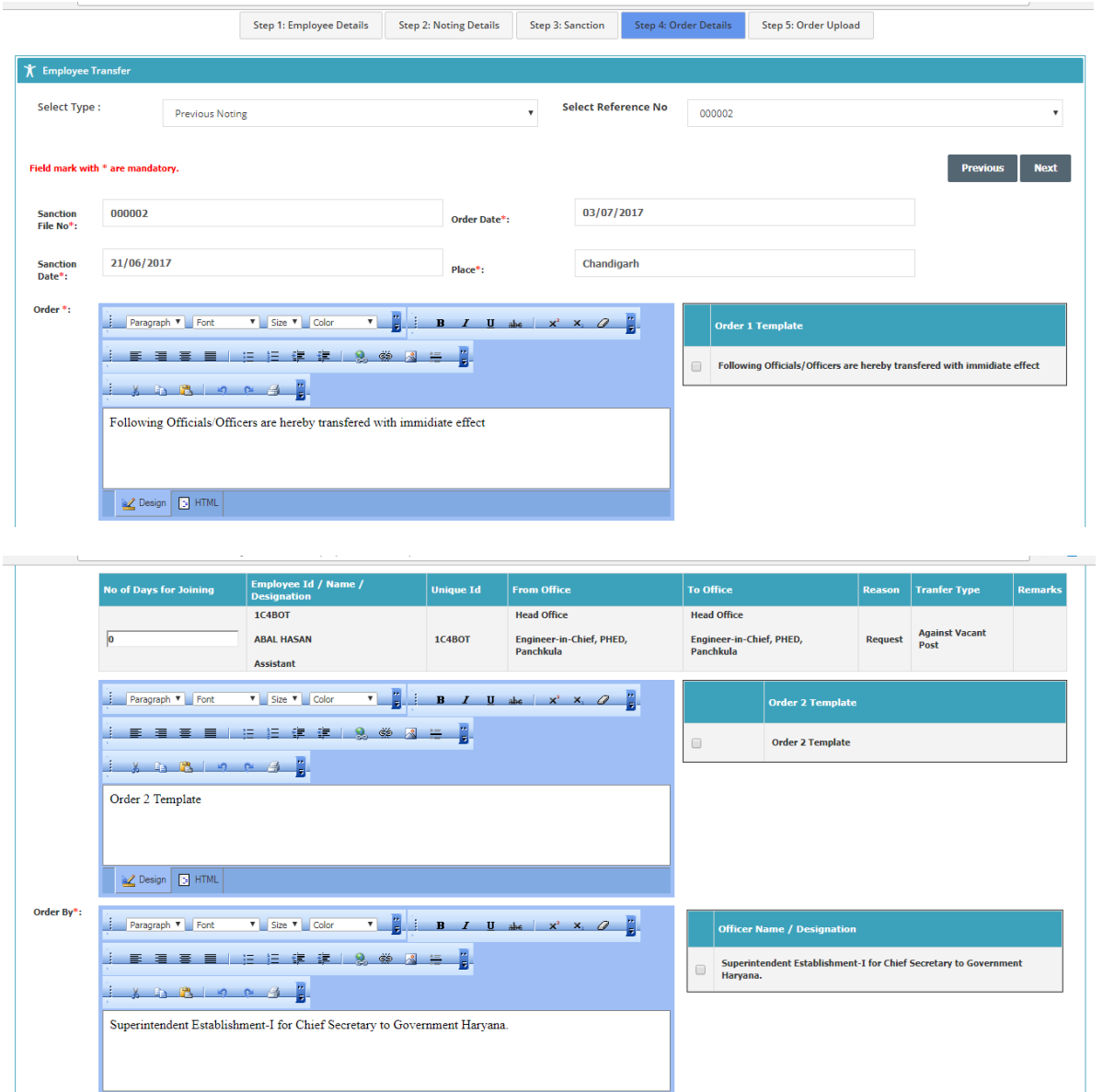

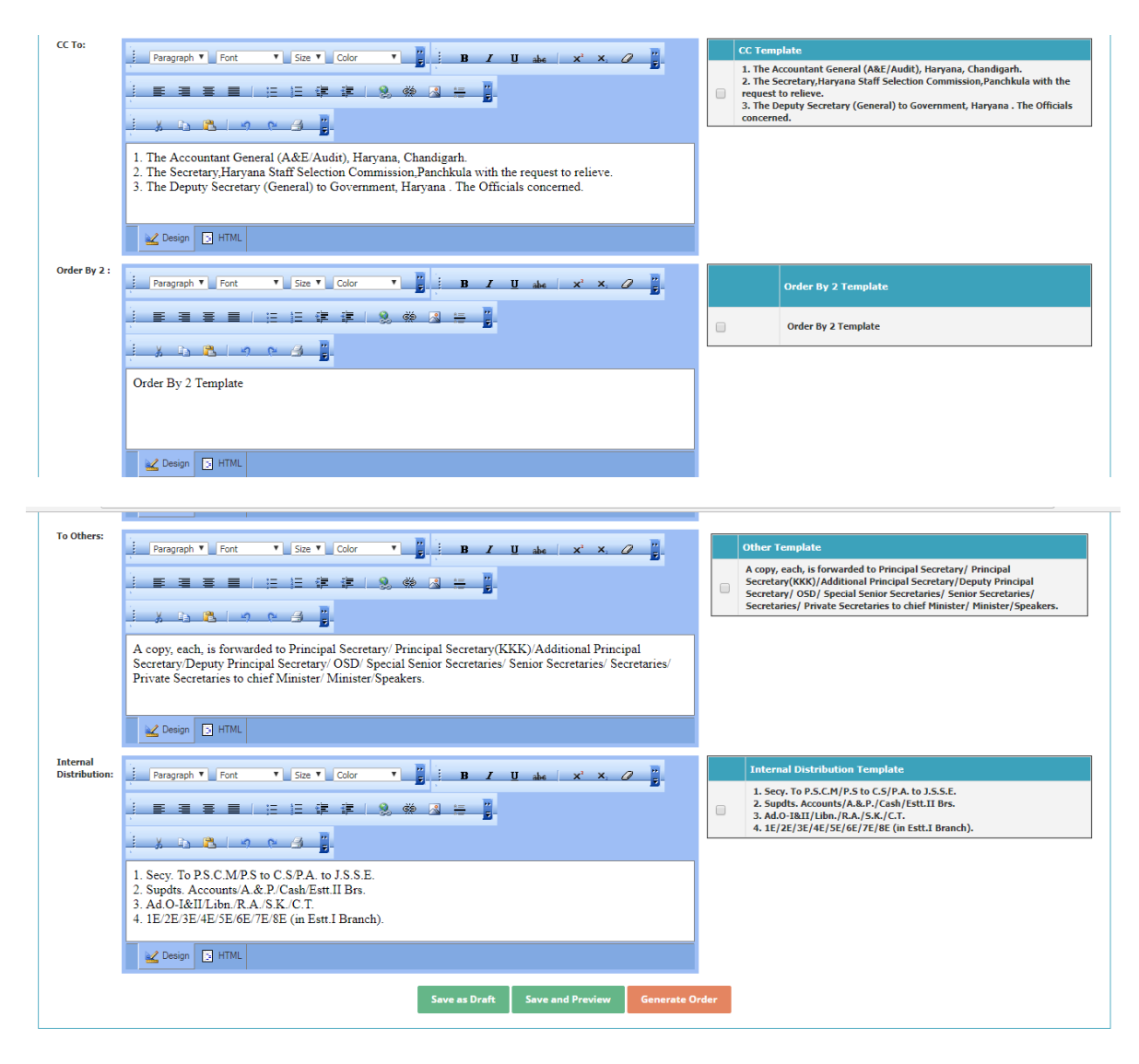

Sanction File No, Sanction date, Order date are automatically filled. Enter the place.

Please select the details from Order 1 Detail. If you want to edit then edit it on Screen according to your condition. Similarly enter the detail for Order 2, Order By, CC To, Order by 2, To Others, Internal Distribution. After filling all the details click on Save button.

**Save as Draft**: After clicking this button Record is saved. Save and Preview is used for saving and for viewing report.

**Generate Order Button**: After clicking this button order is generated and the next screen is enabled after generating order. All the previous steps are disabled after click on this button. A report is also generated after generating order. The format of report is mentioned below.

![](_page_8_Picture_5.jpeg)

2. Supars. Accounts/A. examp; P. J. Cash/Estr. 11 Br<br>3. Ad.O-I&amp; II/Libn./R.A./S.K./C.T.<br>4. 1E/2E/3E/4E/5E/6E/7E/8E (in Estt. I Branch).

## **Step 5: Order upload**

After filling order Details. Order upload is only for uploading order file. Click on Choose File then select the order file and upload it.

![](_page_9_Picture_15.jpeg)

After filling Order upload Details employees are coming in the Relieving screen.

### **Relieving Screen (DDO Transaction > Relieving**)

![](_page_10_Picture_29.jpeg)

In the above screen all the list of relieved employee is coming.

After selection of employee the details of the employee are opened.

![](_page_10_Picture_30.jpeg)

After click on Save Button the report is opened in which all the details are mentioned.

![](_page_11_Picture_0.jpeg)

#### **Step 2: Service Verification Details**

In this step unverified service is shown. Please add the detail through service verification. User cannot go to next step until user is not verify the service.

![](_page_11_Picture_18.jpeg)

#### **Step 3: Relieved Details**

**Step 4: LPC**

![](_page_12_Picture_25.jpeg)

In this step relieved order are uploaded. You can also download the file after uploading.

![](_page_12_Picture_26.jpeg)

In this step LPC will be generated. User fill the remarks, Deduction by this office if applicable. After filling detail click on '**Transfer Employee**' Button to transfer the employee as their corresponding DDO.

## **Step 5: LPC Print**

![](_page_13_Picture_20.jpeg)

In this step the employees whose LPC has been generated are automatically fill in the dropdown . Select the employee and click on Print LPC Button to print the LPC.

#### **Joining Screen**

### **Step 1 Joining Detail**

![](_page_13_Picture_21.jpeg)

In the above screen enter the Joining Date and click on save button for Save Record. After Click on save button upload file option is enabled. Upload the file and click on Upload file button for upload. After uploading file the employee is shown in LPC Details tab.

#### **Step 2 LPC Details**

![](_page_14_Picture_27.jpeg)

In the above screen select the employee from the list. Select Assign to user id column, select paybill, Group, Designation . After select click on Save Button to save the record.

## **Cancel Employee Transfer**

![](_page_15_Picture_11.jpeg)

In this screen you will cancel the transfer of employee. When you click Cancel and Generate order button then a new order is generated.